# Smarter Balanced Assessment Consortium Practice Test Directions

Step 1: Click on link

## http://sbac.portal.airast.org/practice-test/

### 2. Click on "Student Interface Practice Test"

#### Make sure that your browser is one of the recommended browsers.

- Performance task writing rubrics are available under <u>Resources and Documentation</u>. Added September 24, 2013
- Scoring guides for the Smarter Balanced Practice Test are available under <u>Resources</u> and <u>Documentation</u>.

Note that some braille tests have a separate scoring guide, but the general scoring guide is applicable to all other accommodations and any braille test for which an independent scoring guide is not posted. Added September 4, 2013

Added September 4, 2013

- The Practice Test can be taken on any Internet-connected computer using a current Web browser including:
  - Mozilla Firefox
  - Google Chrome
  - Microsoft Internet Explorer 10
  - Apple Safari

Added August 29, 2013

- To experience the text-to-speech functionality, the <u>Secure Browser</u> application is required. Added July 28, 2013
- To administer a braille test, access the <u>TA Practice Site</u>. Added July 28, 2013
- See <u>Resources and Documentation</u> for supporting materials related to the Practice Test, including information about other devices supported for testing. Added July 28, 2013

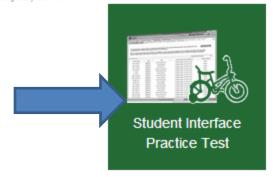

#### 3. Click OK

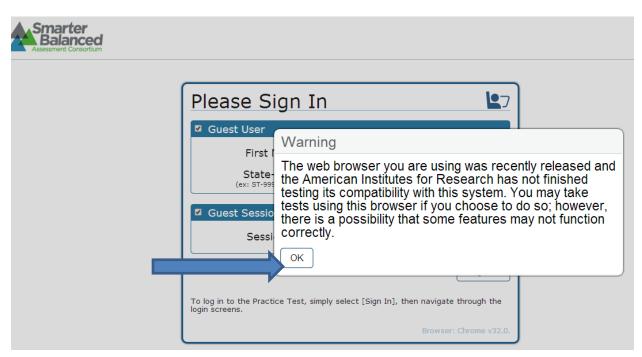

4. Click Sign In

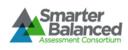

| Please Sign I                                                                                     | In 🌄                   |  |  |  |  |
|---------------------------------------------------------------------------------------------------|------------------------|--|--|--|--|
| Guest User                                                                                        |                        |  |  |  |  |
| First Name:                                                                                       | GUEST                  |  |  |  |  |
| State-SSID:<br>(ex: ST-9999999123)                                                                | GUEST                  |  |  |  |  |
| Guest Session                                                                                     |                        |  |  |  |  |
| Session ID:                                                                                       | GUEST Session          |  |  |  |  |
|                                                                                                   | Sign In                |  |  |  |  |
| To log in to the Practice Test, simply select [Sign In], then navigate through the login screens. |                        |  |  |  |  |
|                                                                                                   | Browser: Chrome v32.0. |  |  |  |  |

5. Select Grade and click "Yes"

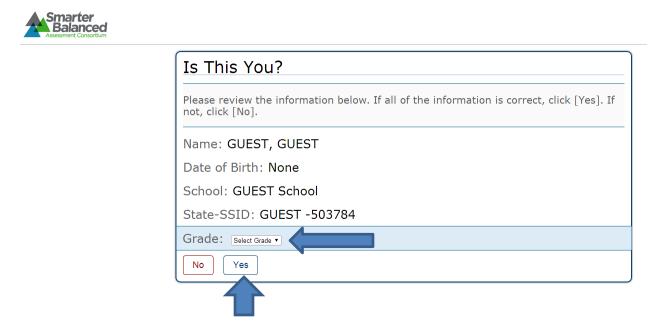

6. Select test. In this instance "Start G5 Math" was selected.

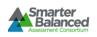

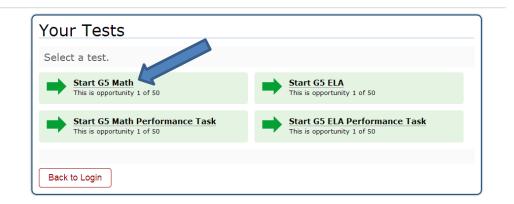

7. Click "Select."

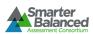

| Choose            | Settings:                 |
|-------------------|---------------------------|
| G5 Math           |                           |
| Language          | English •                 |
| Color Choices     | Black on White            |
| Word List         | No Word List Available 🔻  |
| Text-to<br>Speech | No Text-to-Speech •       |
| Print Size        | No default zoom applied 🔻 |
| Go Back           | Select                    |
|                   |                           |

8. Click "Yes, Start My Test"

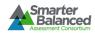

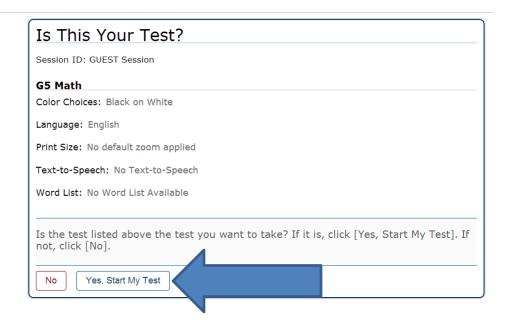

# 9. Click "Begin Test Now"

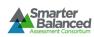

|                       | ] to access this Help Guide at any time du ation.                              | ring your test. Scroll down for mor  |  |
|-----------------------|--------------------------------------------------------------------------------|--------------------------------------|--|
| eyboai                | rd Navigation for Students                                                     |                                      |  |
| _                     | nt Tools and Keyboard Commands                                                 |                                      |  |
| Button                | Function / Details Open the GLOBAL MENU                                        | Keyboard Commands                    |  |
| $\blacktriangleright$ | Go to the <b>NEXT</b> test page                                                | Ctrl + →<br>(or use the Global Menu) |  |
|                       | Go to the <b>PREVIOUS</b> test page                                            | Ctrl + ←<br>(or use the Global Menu) |  |
|                       | Move to the <b>NEXT ELEMENT</b> (e.g., move to the next item on the same page) | Tab                                  |  |
|                       | to Login Begin Test Now                                                        |                                      |  |

10. Answer question and click on next to go to the next question.

| GUEST, GUEST (State-SSID: GUEST -503784) G5 Math (0 out of 22) Questions:               |                                            |              |                         | SAVE PAUSE BACK RE- |
|-----------------------------------------------------------------------------------------|--------------------------------------------|--------------|-------------------------|---------------------|
| 1 0 🕫 🏴                                                                                 | Less than 15                               | Equal to 15  | Greater than 15         |                     |
| Several expressions are shown.                                                          |                                            |              |                         |                     |
| Decide if the value of the<br>expression is less than, equal to,<br>or greater than 15. |                                            |              |                         |                     |
| Drag the expressions to the<br>correct category in the chart.                           |                                            |              |                         |                     |
|                                                                                         | $2 \times \frac{1}{2} \times (5 \times 3)$ | (5 × 3) ÷ 5  | $\frac{1}{4}$ × (5 × 3) |                     |
|                                                                                         | (5 × 3) + 6                                | 20 - (5 × 3) | (5 × 3) × (8 - 7)       |                     |
|                                                                                         | 1 × (5 × 3)                                | 2 × (5 × 3)  |                         |                     |
|                                                                                         |                                            |              |                         |                     |
|                                                                                         |                                            |              |                         |                     |